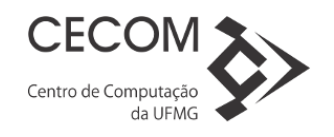

## **Roteiro de Instalação do Citrix Web Client**

**Procedimento válido para as versões Microsoft® Windows XP, Vista, 7, 8 e 10.**

**Pré-requisito: Estar logado com usuário que possua direitos de Administrador no computador.**

**1.** Faça o download do arquivo de instalação do Plugin através do link a seguir:

<https://www.ufmg.br/dti/cecom/wp-content/uploads/sites/2/2016/10/CitrixIca32Pkg.zip>

- **2.** Vá ao diretório onde realizou o download e execute o arquivo **Ica32Pkg.msi** ou apenas **Ica32Pkg**
- **3.** Na opção "**Select Language**" deixe selecionado a opção "**English**" e clique em ok

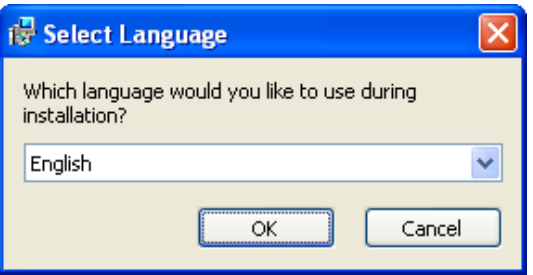

**4.** Espere o programa carregar todos arquivos para instalação (O tempo desta etapa varia de acordo com cada computador)

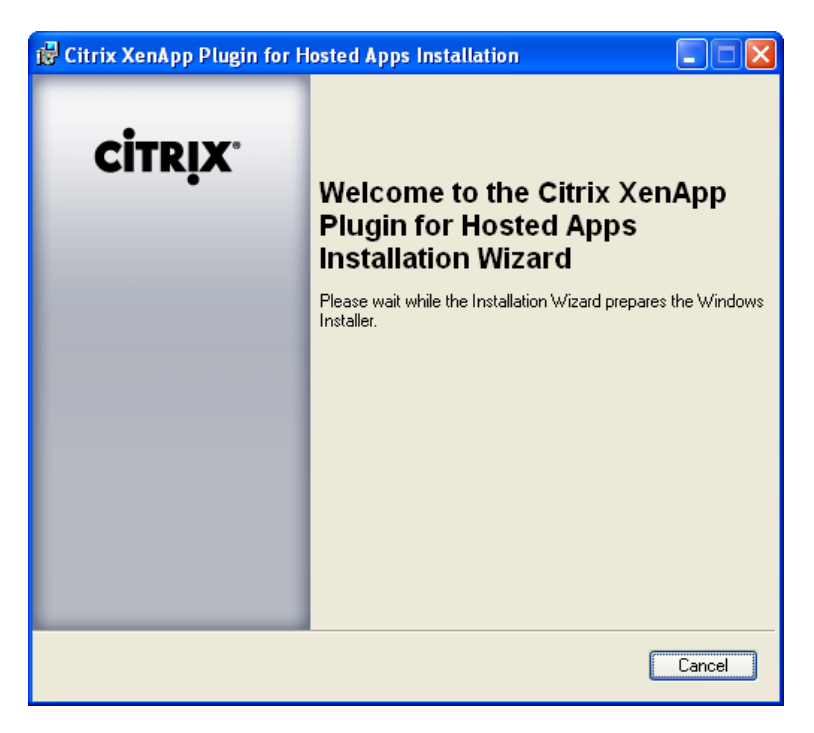

**5.** Após carregar as configurações clique na opção "**Next >**"

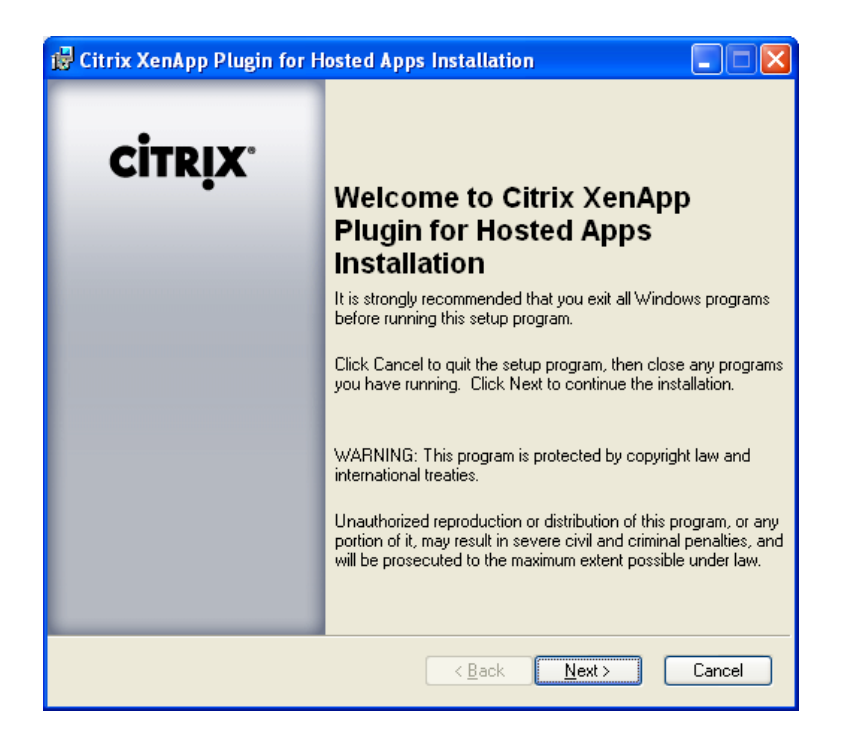

**6.** Marque a opção "**I accept the license agreement**" e clique na opção "**Next >**"

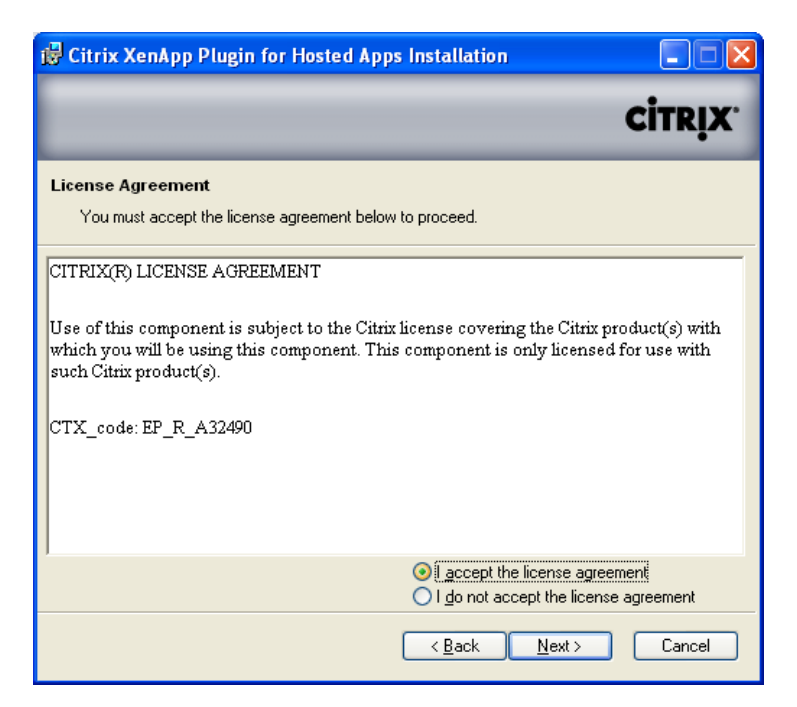

**7.** Na próxima tela **desmarque a opção** "**Citrix XenApp Plugin**" clicando no ícone e selecionado a opção: "**Entire feature will be unavaiable**".

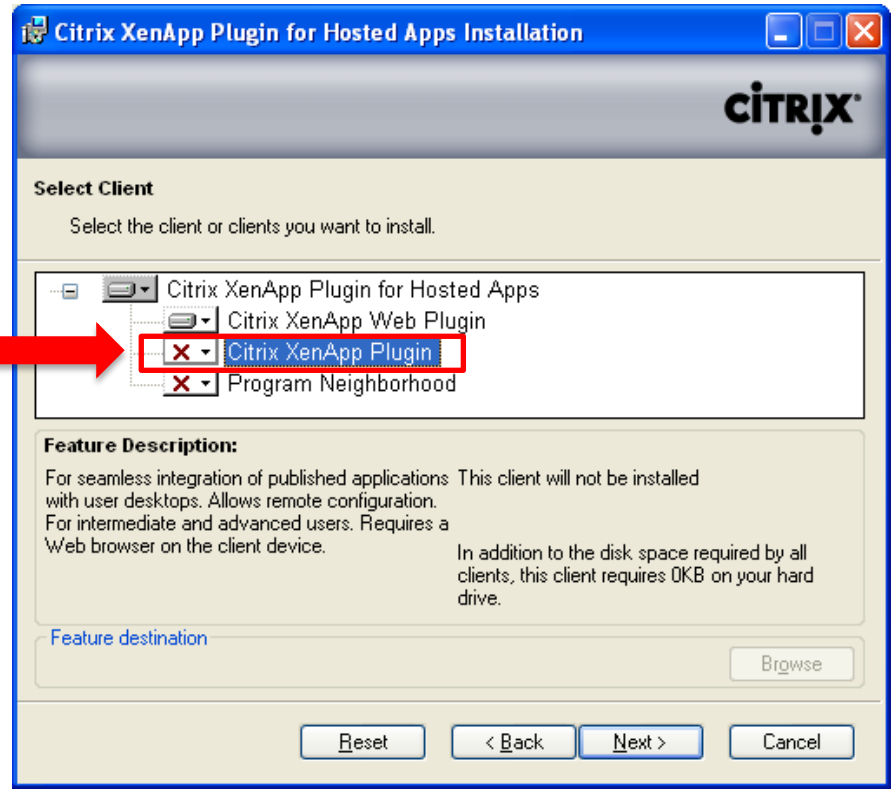

**8.** Confira se o quadro de instalação corresponde à figura acima e clique na opção "**Next >**"

**9.** Clique na opção "**Next >**" nas próximas três telas.

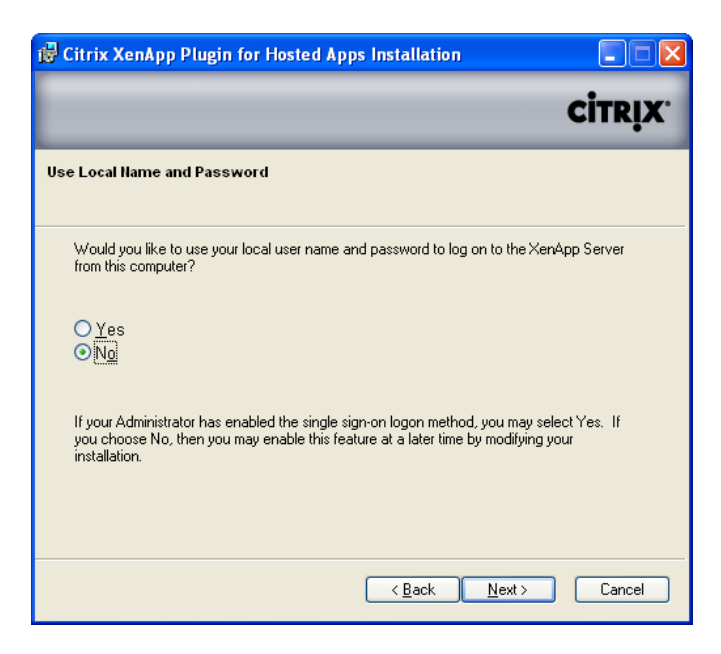

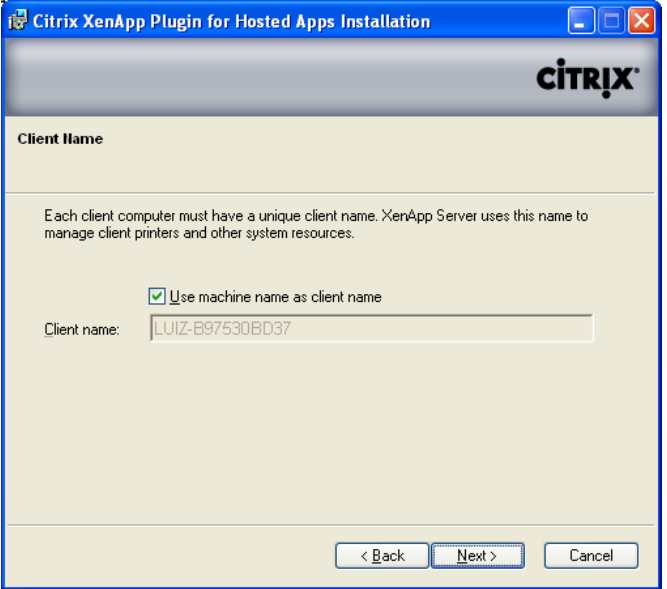

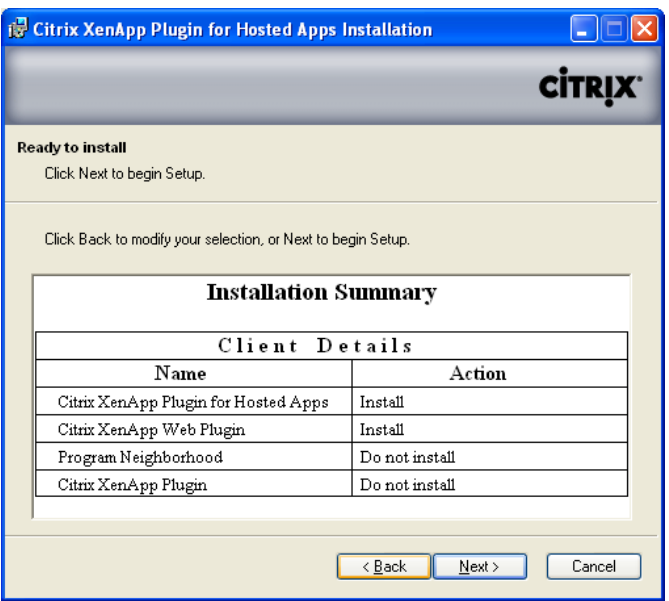

**10.** Aguarde até que a instalação seja concluída e clique na opção "**Finish**"